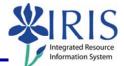

**Process:** The Labor Distribution Report is a useful tool for reviewing detailed payroll expenses, even if the employee charged to the account does not "belong" to that user. It can be run by Organizational Unit, Department, Funds Center (Cost Center), WBS Element, or Grant. Only charges that will post to the departmental account will be included—no deduction information will be available. Business officers will not be able to "drill down" to find out any additional information on the employees. Additional information is available by viewing ledger sheet reports. The following steps are based on running an Organizational Unit report. See related Quick Reference Cards (QRCs) for more information: **BW Reports – Entering Variables, BW Designing Report Layouts**, **BW Using Context Menus**, **BW Saving A View**, **BW Opening A Saved View**, and QRCs covering the details of various reports.

Role: Authorized Users

Frequency: When needed

| BEGINNING STEPS                                                                                                    |                                                                                                    |  |
|----------------------------------------------------------------------------------------------------|----------------------------------------------------------------------------------------------------|--|
| After logging into the myUK portal, click on the <b>BW Web Reporting</b> icon                                                                                                    | BW Web Reporting                                                                                                    |  |
| BW REPORT (WELCOME SCREEN)                                                                                                    |                                                                                                    |  |
| Click on HR Labor Distributions                                                                                                    | <ul> <li>HR Benefits</li> <li>HR Labor Distributions</li> <li>HR Payroll</li> </ul>                                                                                                    |  |
| Click on the <b>Labor distribution analysis</b><br><b>by Organizational unit</b> report name <i>not</i><br>the icon to the left of it                                                                                                    | <ul> <li>HR Benefits</li> <li>HR Labor Distributions</li> <li>Labor distribution analysis by Organizational unit</li> <li>Labor distribution analysis by Department</li> <li>Labor distribution analysis by Funds center</li> <li>Labor distribution analysis by WBS element</li> <li>Labor distribution analysis by Grant</li> </ul> |  |
| VARIABLES (REPORT PARAMETER SCREEN)                                                                                                    |                                                                                                    |  |
| Several variables are available to use in setting the parameters for the data displayed<br>in the report. Some of the variables are required, denoted by an asterisk (*). Data<br>must be entered into these variable fields to run the report. For details on entering<br>variables, see the QRC <b>BW Reports – Entering Variables</b> . Terminology is available |                                                                                                    |  |

via the web at http://www.uky.edu/IRIS/HR/hr\_terms.html

Company Code (Required)

Company Code (Single Value Entry, Required) (\*)

UK00

D

Always use UK00

| Quick Reference Card - Basic         Labor Distribution Report                       |                                                                                                    |  |
|--------------------------------------------------------------------------------------|----------------------------------------------------------------------------------------------------|--|
| Employment Status (Required)  Employment Status (Multi_Single, Required) (*)  Active | The default will be <b>3 Active</b> .<br><i>Tip:</i> You also can include any inactive<br>employee, such as those taking a leave<br>of absence. Use the <b>Selection</b> button<br>$\bigcirc$ , click in the <b>Inactive</b> checkbox<br>$\boxed[\] hactive \] Close \] Select All \] Deselect All \] 1 \], then click on the Transfer button. \boxed[\] hactive \] Select \] Deselect All \] Deselect All \] nactive and Active employees will now be included in the report.$ |  |
| Employee Group (Optional)                                                            | Useful for displaying employees in a specific Employee Group.                                                                                                    |  |
| Employee Subgroup (Optional)                                                         | Useful for displaying employees in a specific Employee Subgroup.                                                                                                    |  |
| Organizational Unit (Optional)                                                       | <ul> <li>Enter your organizational unit number by entering it in the variable box, or you can search for it by clicking on the Selection button , and select one or more of the available options, or executing a Find;</li> <li>You also can include more organizational units by using the Insert Row functionality</li> <li>Tip: This field can be helpful in looking</li> </ul>                                                                                             |  |
| Fiscal Period/Year (Optional)                                                        | at a specific unit's labor distribution.<br>Useful in displaying data for a specific<br>period.                                                                                                    |  |

Quick Reference Card - Basic Labor Distribution Report

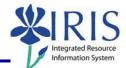

| Grant (Optional)      | = V 3046152800 DACETY          | Useful in displaying data for a specific grant, several specific grants, or a range of grants.                                                                |
|-----------------------|--------------------------------|----------------------------------------------------------------------------------------------------|
| Funds Center Departr  | nent (Optional)                | Useful in displaying data for a specific<br>funds center department, several<br>specific funds center departments, or a<br>range of funds center departments. |
|                       |                                | Useful in displaying data for a single pay period or a range of pay periods.                                                                                  |
| Payroll End Dates (Op | otional)<br>= • 09/01/2007     | Enter the last day of the pay period.<br><i>Tip:</i> The payroll schedule is available at http://www.uky.edu/EVPFA/Controller/                                |
|                       |                                | prlhome/PRSCHED.html                                                                                                    |
| Position (Optional)   | ✓ 51000034                     | Useful in displaying data for a specific position, several specific positions, or a range of positions.                                                       |
| GL Account (Optional  | )<br>= V 0000511011            | Useful in displaying data for a specific GL account, several specific GL accounts, or a range of GL accounts.                                                 |
| Funds Center (Option  | al)<br>= v 1012001110          | Useful in displaying data for a specific funds center, several specific funds centers, or a range of funds centers.                                           |
| WBS Element (Option   | al)<br>= 🗸 3046376400 🗇 CHOLIN | Useful in displaying data for a specific<br>WBS element, several specific WBS<br>elements, or a range of WBS elements.                                        |
| Fund (Optional)       | = V 0011606000                 | Useful in displaying data for a specific fund, several specific funds, or a range of funds.                                                                   |
| Budget Family (Optio  | nal)<br>= v 1                  | Useful in displaying data for a specific budget family, several specific budget families, or a range of budget families.                                      |
| Funding Cat Code (Op  | otional)<br>= v s Ogen         | Useful in displaying data for a specific funding category code, several specific funding category codes, or a range of funding category codes.                |

When you have set all the variables you want to use, click on the **Execute** button

Labor Distribution Report

**Quick Reference Card - Basic** 

## THE REPORT (Labor Distribution Analysis By Organizational Unit)

Use the following information to design the report to meet your needs. Terminology is available via the web at http://www.uky.edu/IRIS/HR/hr\_terms.html

Execute Check

| ROWS (Specifies fields shown in rows in the report view) |                                                                                                    |  |
|----------------------------------------------------------|----------------------------------------------------------------------------------------------------|--|
| In Period                                                | Contains the pay period dates; example 08/04/2007                                                                                                    |  |
| For Period                                               | If the date in this field matches the date<br>in the <b>In Period</b> field, the payment was<br>made during the current pay period; if<br>the date in this field is prior to the date<br>in the <b>In Period</b> field, the payment was<br>retroactive |  |
| Org Unit                                                 | Contains the Organizational Unit number; example: 30000091                                                                                                    |  |
| Org Unit Departm                                         | Contains the University's department number; example: 3F001                                                                                                    |  |
| Org Unit Dept Desc                                       | Contains the Organizational Unit name;<br>example: IRIS Project                                                                                                    |  |
| Person                                                   | Contains the employee's Person ID;<br>example: 10008607                                                                                                    |  |
| Last Name                                                | Contains the last name of the employee; example: Smith                                                                                                    |  |
| First Name                                               | Contains the first name of the employee; example: Dorothy                                                                                                    |  |
| Empl Status                                              | Based on the variable selection used,<br>contains whether the employee is Active<br>(3) or Inactive (1)                                                                                                    |  |
| Position                                                 | Contains the employee's Position<br>Number and Title; example: 50106651<br>Professor                                                                                                    |  |
| Wage Type                                                | Contains the Wage Type number and name; example: 3235 TDL Exempt                                                                                                    |  |
| Symbolic Account                                         | Contains the old HRS object code;<br>example: 5100                                                                                                    |  |

myHelp Website:

4

egrated Resourc ormation System Quick Reference Card - Basic Labor Distribution Report

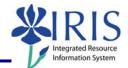

| G/L Account                                                                                                    | Contains the number and name of the<br>General Ledger Account used for each<br>charge; example: 0000520406 FICA –<br>Technical/Paraprofessional                                                                                                    |  |
|----------------------------------------------------------------------------------------------------|----------------------------------------------------------------------------------------------------|--|
| Cost Center                                                                                                    | Contains the Cost Center account<br>number and name that is being charged<br>(if applicable); example: 1043800601<br>PPD CUSTODIAL SVCS                                                                                                    |  |
| WBS Element                                                                                                    | Contains the WBS Element account<br>number and name being charged (if<br>applicable)                                                                                                    |  |
| Fund                                                                                                    | Contains the Fund number and name;<br>example: 0011002000 C/A UK GENERAL                                                                                                    |  |
| COLUMNS (Specifies fields shown in columns in the report view)                                                                    |                                                                                                    |  |
| Key Figures                                                                                                    | Contains the number of hours worked<br>and the actuals; the totals or <b>Results</b> of<br>this data also may be shown unless the<br>default settings are changed                                                                                                    |  |
| FREE CHARACTERISTICS (Fields not shown in the initial view but are available if you want to use them as a column, row, or filter) |                                                                                                    |  |
|                                                                                                    |                                                                                                    |  |
| Business Area                                                                                                    | Contains the Business Area number and name; example: 0101 UK w/o component units                                                                                                    |  |
| Business Area<br>Commitment I tem                                                                                                 | name; example: 0101 UK w/o                                                                                                    |  |
|                                                                                                    | name; example: 0101 UK w/o<br>component units<br>Contains the Commitment Item number<br>and name; example: 512021 Admini-                                                                                                    |  |
| Commitment I tem                                                                                                    | name; example: 0101 UK w/o<br>component units<br>Contains the Commitment Item number<br>and name; example: 512021 Admini-<br>Regular FT<br>Contains the Company Code number and<br>name; example: UK00 University of                                                  |  |
| Commitment I tem<br>Company Code                                                                                                  | name; example: 0101 UK w/o<br>component units<br>Contains the Commitment Item number<br>and name; example: 512021 Admini-<br>Regular FT<br>Contains the Company Code number and<br>name; example: UK00 University of<br>Kentucky<br>Contains the Employee Group name; |  |

Quick Reference Card - Basic
Labor Distribution Report

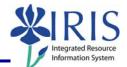

| FCTR Department    | Contains the Funds Center Department<br>number and name; example:85A00<br>FOOD SERVICES ADMINISTRATION |
|--------------------|----------------------------------------------------------------------------------------------------|
| FCTR Fund Cat Code | Contains the Funds Center Fund<br>Category Code and name; example: S<br>GENERAL FUND (STATE,           |
| Fiscal Year/Period | Contains the Fiscal Year and Period;<br>example: 001/2008 JUL 2008                                     |
| Functional Area    | Contains the Functional Area number<br>and name; example: 0630 General<br>Administrative Se            |
| Grant              | Contains the Grant number and name;<br>example: 2351706000 KY005023 SOIL<br>PRODU                      |

6